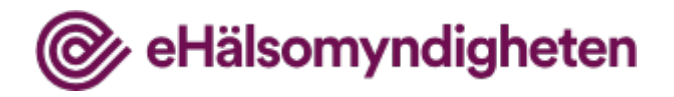

# Så använder du E-hälsomyndighetens statistikdatabas

### 1. Välj tabell

Varje statistikprodukt har en eller flera tabeller med olika indelningar. Välj den som passar dig bäst.

## 2. Välj variabler

När du har valt tabell ska du välja värden för tabellens variabler i listboxarna.

För rutor som är markerade med en asterisk (\*) måste minst ett värde väljas. I listrutor som inte har en asterisk (\*) vid variabelnamnet behöver inga värden väljas. Resultatet blir att variabeln utelämnas.

### Välj alla rader i en listruta

- Markera alla rader genom att välja knappen med bocksymbolen, eller:
- Markera alla rader genom att markera första raden och tryck därefter samtidigt på tangenterna SKIFT och END.

#### Avmarkera alla rader i en listruta

• Avmarkera alla rader genom att välja knappen med minustecken.

#### Välj flera rader i en listruta

- Markera flera rader efter varandra genom att hålla nere vänster musknapp och dra musen över de rader du vill välja.
- Markera en rad och håll därefter nere tangenten SKIFT samtidigt som du trycker på piltangenterna.
- Markera rader, som inte ligger efter varandra, genom att hålla nere tangenten CTRL och med vänster musknapp markera de rader du önskar.

#### Avmarkera en rad i en listruta

• Avmarkera genom att hålla nere tangenten CTRL och tryck samtidigt på vänster musknapp.

#### Söka efter ett värde i en listruta

- Skriv in text i angivet fält. Välj därefter knappen med förstoringsglaset. De rader i listboxen som innehåller texten markeras.
- Sökning kan också begränsas till att endast gälla början av varje text i listboxens rader. Markera kryssrutan och upprepa sedan sökningen enligt ovan. Endast de rader som börjar med aktuell text markeras i listboxen.
- Sökning i listruta kan även göras genom att markera första raden i den listruta du vill söka i. Tryck därefter på den tangent på tangentbordet som är det första tecknet i den rad du söker. Om du inte får fram sökt rad, gör om tangenttryckningen tills du finner önskat värde eller använd piltangenterna eller musen för att leta vidare om du behöver.

Välj Fortsätt för att se olika visningsalternativ.

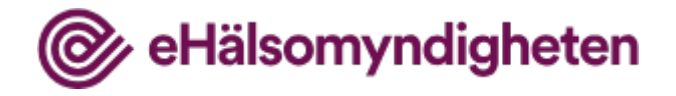

## 3. Visa tabell

Under **Visa resultat som…** kan du välja hur du vill visa resultaten. Du kan välja tabell eller diagram av olika slag. Du kan även vrida på resultaten (pivotera) så att tabellen ser ut som du vill. Prova dig fram! Om du kommer på att du borde lägga till eller ta bort några variabler så kan du gå tillbaka till Välj variabel och göra det.

Under **Ändra och beräkna** kan du justera och komplettera resultatet efter dina behov.

Under **Spara resultat som…** kan du välja vilket filformat du vill hämta resultaten i. Tryck Spara, så laddas filen ner till din enhet.

Om du vill hämta samma urval av statistik vid ett senare tillfälle så kan du välja att **Spara sökningen**. Ange hur du vill hantera nya tidsperioder och hur resultaten skall visas, tryck sen Slutför. Du får då en länk till sökningen som du kan spara och återanvända vid ett senare tillfälle. Praktiskt!

#### **Kontakt**

[bestallastatistik@ehalsomyndigheten.se](mailto:bestallastatistik@ehalsomyndigheten.se)

Telefon 0771-766 200

Måndag-fredag: klockan 8.00-17.00